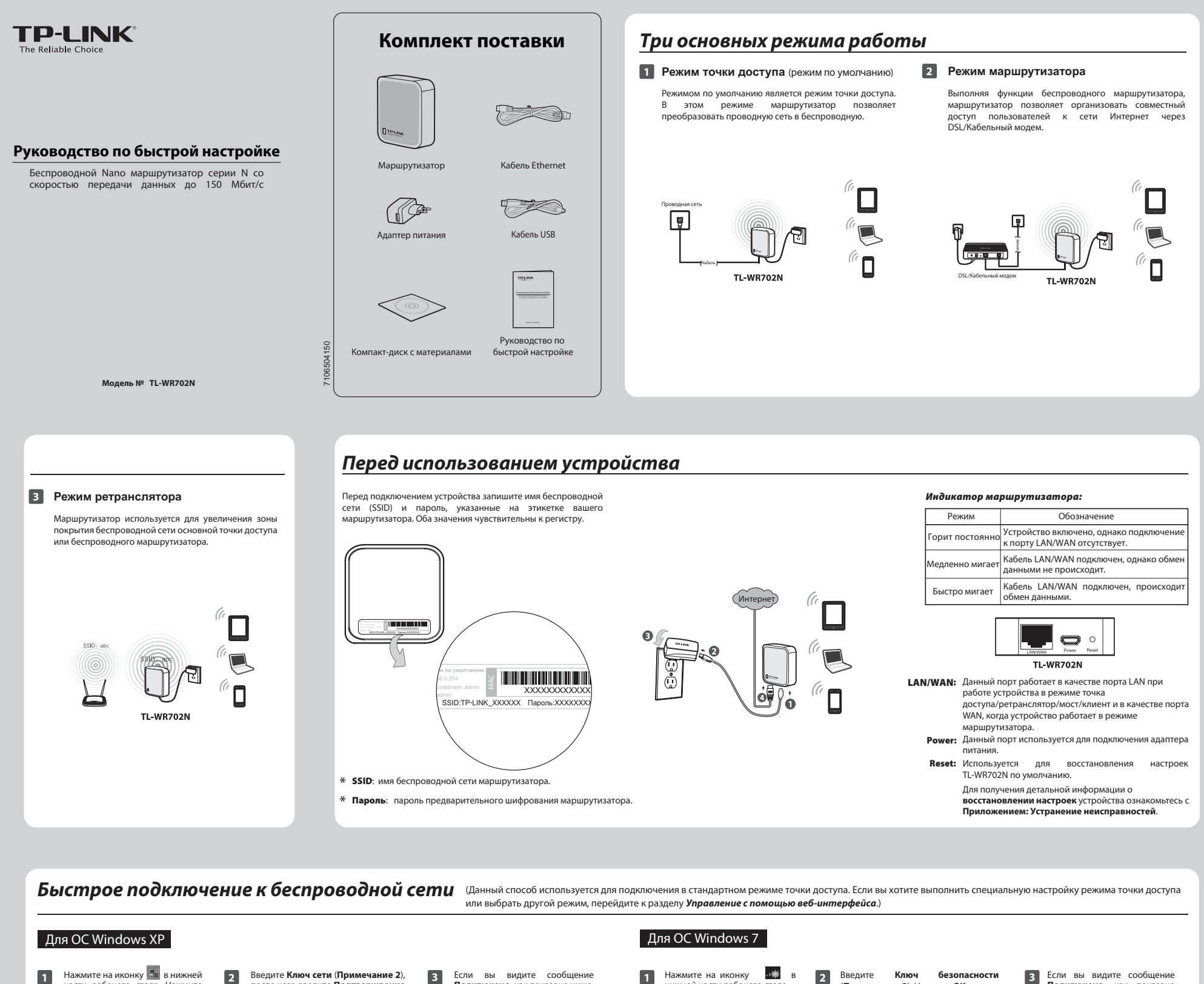

части рабочего стола. Нажмите<br>**Обновить список сети**, а затем после чего введите **Подтверждение ключа**. Нажмите **Подключить**. выберите имя беспроводной сети (SSID) по умолчанию (**Примечание 1**). Нажмите **Подключить**.  $rac{1}{2}$ 

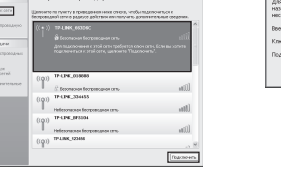

 $-^{\dagger}$ 

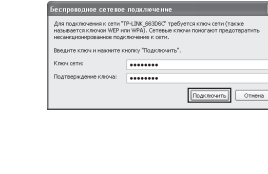

**Подключено**, как показано ниже, это значит, что устройство было успешно подключено к беспроводной сети.

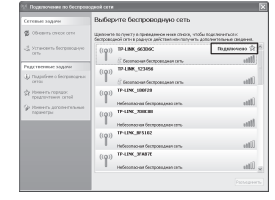

нижней части рабочего стола. Нажмите кнопку Обновить, затем выберите имя беспроводной сети (SSID) по умолчанию (**Примечание 1**). Нажмите **Подключение**.

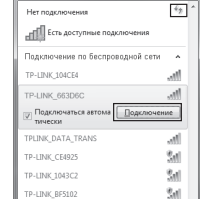

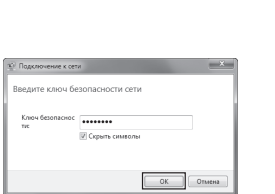

(Примечание 2). Нажмите **OK**.

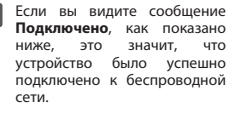

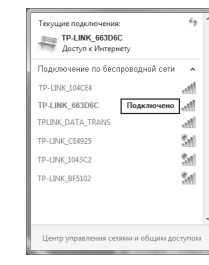

Примечание: 1. SSID по умолчанию - это TP-LINK\_xxxxxx, это значение указано на этикетке.

По умолчанию функция предварительного шифрования включена, **Ключ сети/ключ безопасности-это Пароль** , указанный на этикетке. Значение **чувствительно к регистру**. **2.**

**Управление с помощью веб-интерфейса** (Здесь в качестве примера рассматривается Windows 7).

## **1 Настройка компьютера 2 Подключение к сети**

 $^{-}$ 

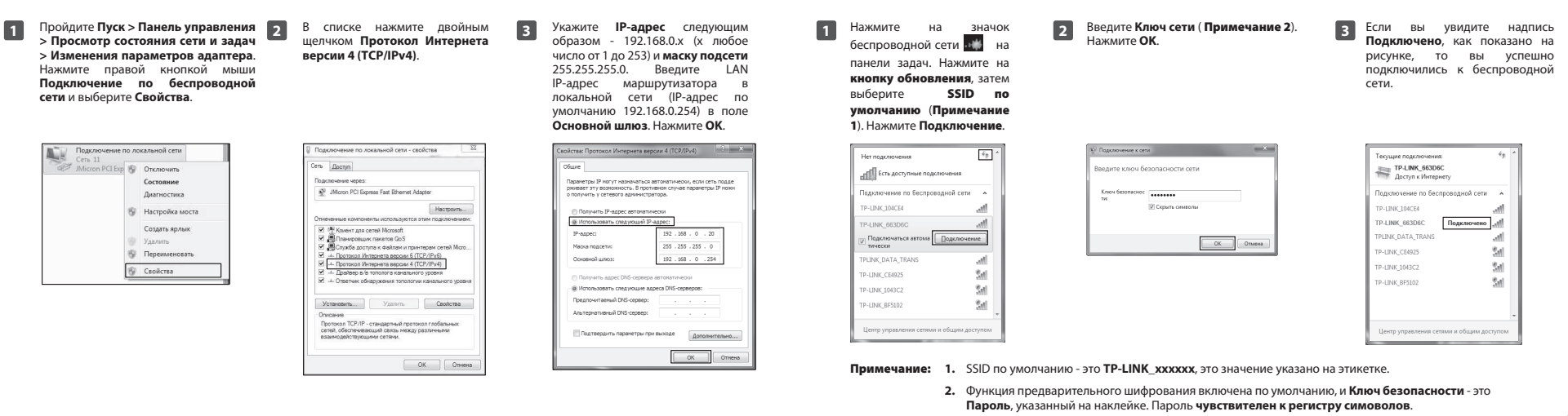

## **3 Настройка маршрутизаторa**

 $-^{\dagger}$ 

 $^{-}$ 

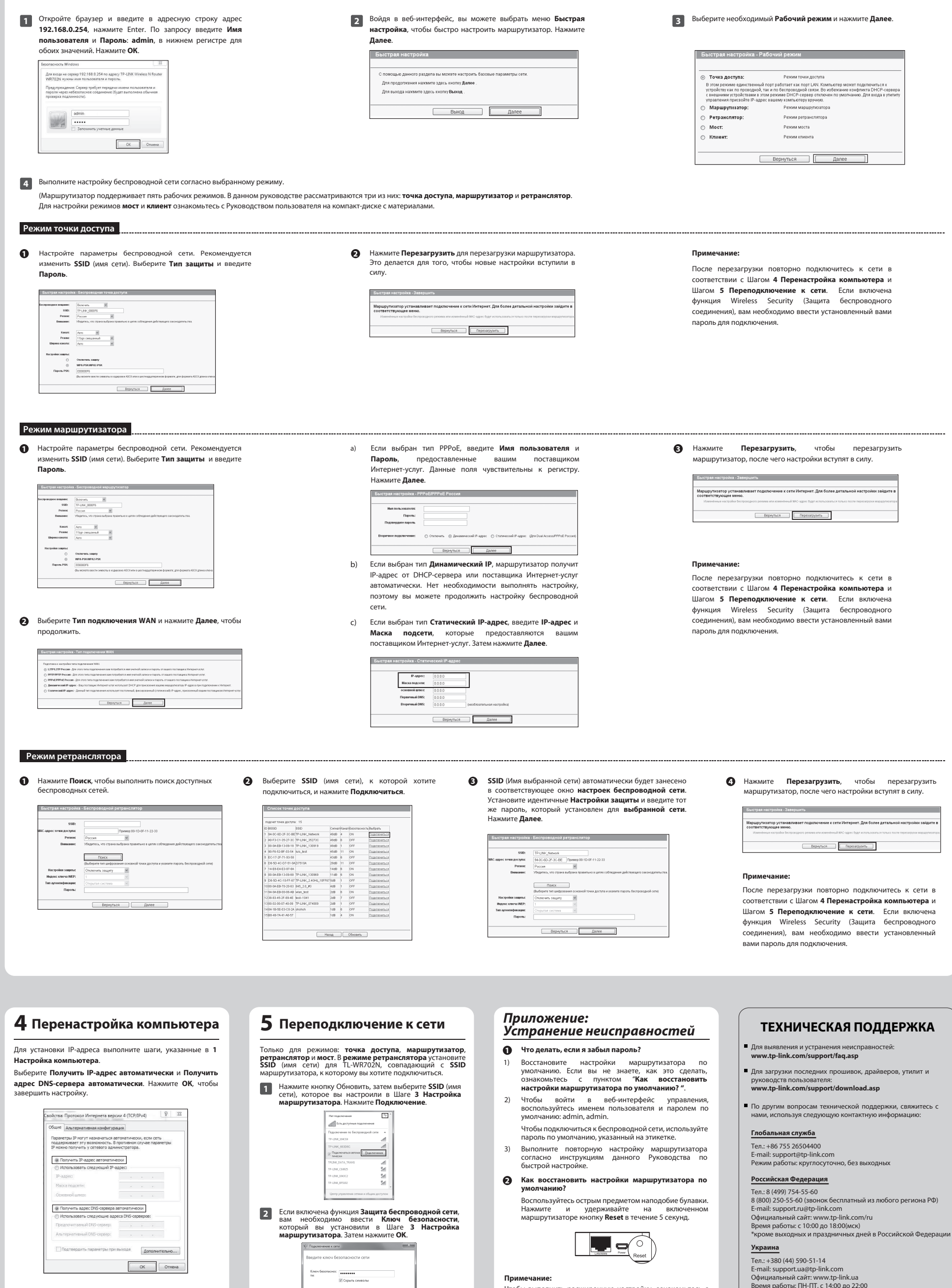

 $\overline{1}$ 

Чтобы выполнить расширенную настройку, ознакомьтесь с Руководством пользователя, которое вы найдете на

компакт-диске с материалами.

 $\boxed{OK}$  Onena